# QGIS上で、畦畔ポリゴンデータと 精密標高データ(DEM)を用いて

畦畔面積・畦畔傾斜度・畦畔率を

## 計算する方法

## **畦畔傾斜度と面積について-手順1: G空間情報センターから精密標高データ(DEM)をダウンロード**

長野県の精密標高データ(DEM)は下記URLからダウンロードできます <https://www.geospatial.jp/ckan/dataset/nagano-dem> 作成機関:長野県林務部(林業総合センター)

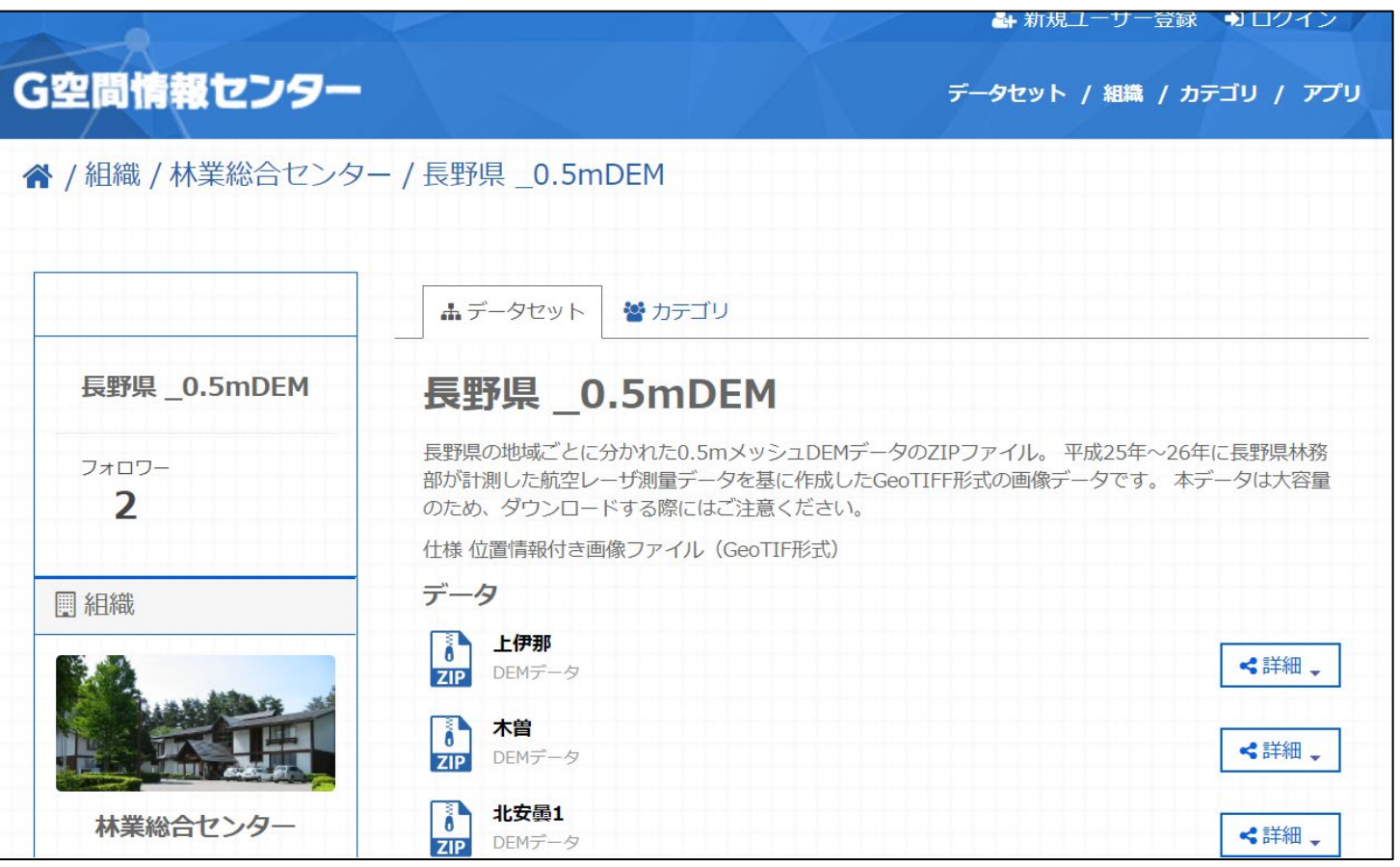

## **畦畔面積について-手順2: 精密標高データ(DEM)をQGIS上に追加する方法**

使うデータはラスタデータなので 「レイヤ→レイヤの追加→ラスタレイヤの追加」(ドラッグ&ドロップでも可) と進み、ダウンロードしたファイルのTIFFファイルをデータソースに追加します。

#### 今回は諏訪の一部を対象に畦畔角度と面積を計算します。

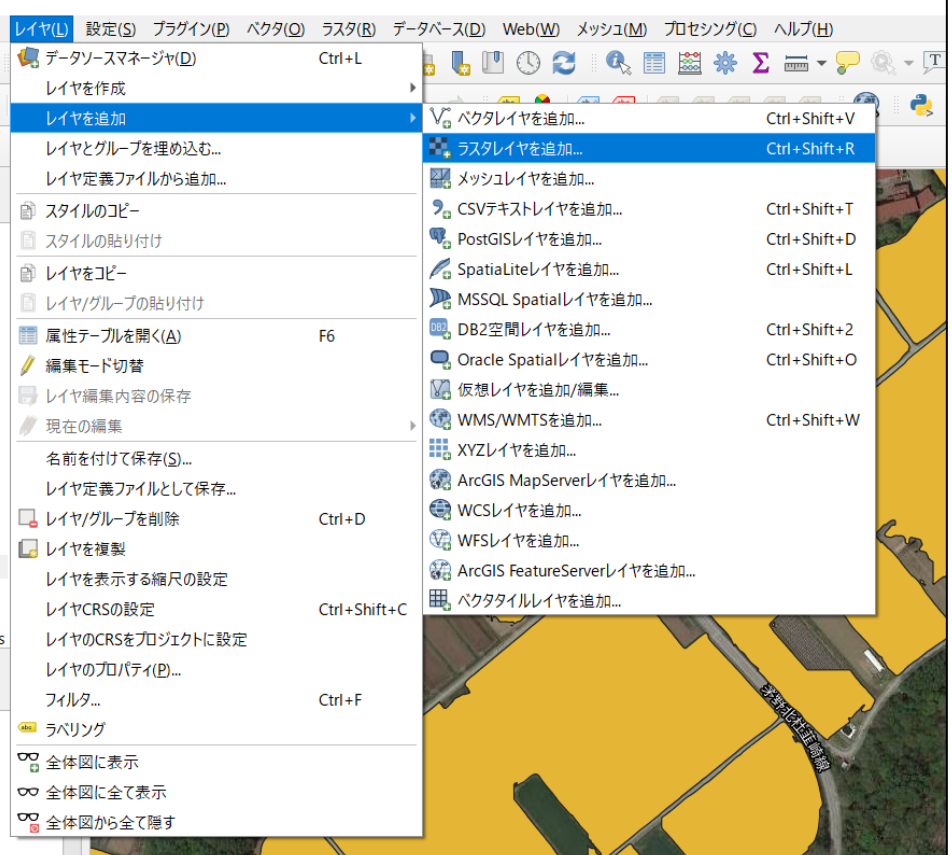

どのTIFFファイルがマップ上のどこ と対応しているかは図郭というベク タレイヤから参照してください↓

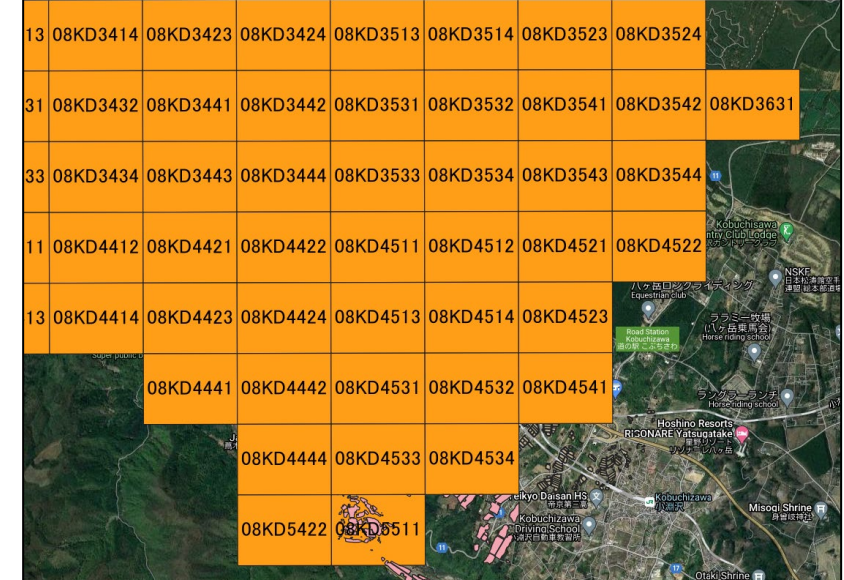

## **畦畔面積について-手順3: 精密標高データ(DEM)をQGIS上で傾斜度データに変換する方法**

計算したい領域に対応するラスタレイヤを 「ラスタ→解析→傾斜」 と進み、入力レイヤに追加してください。 実行すると右の画像のように標高データが傾斜へ 変換されます。

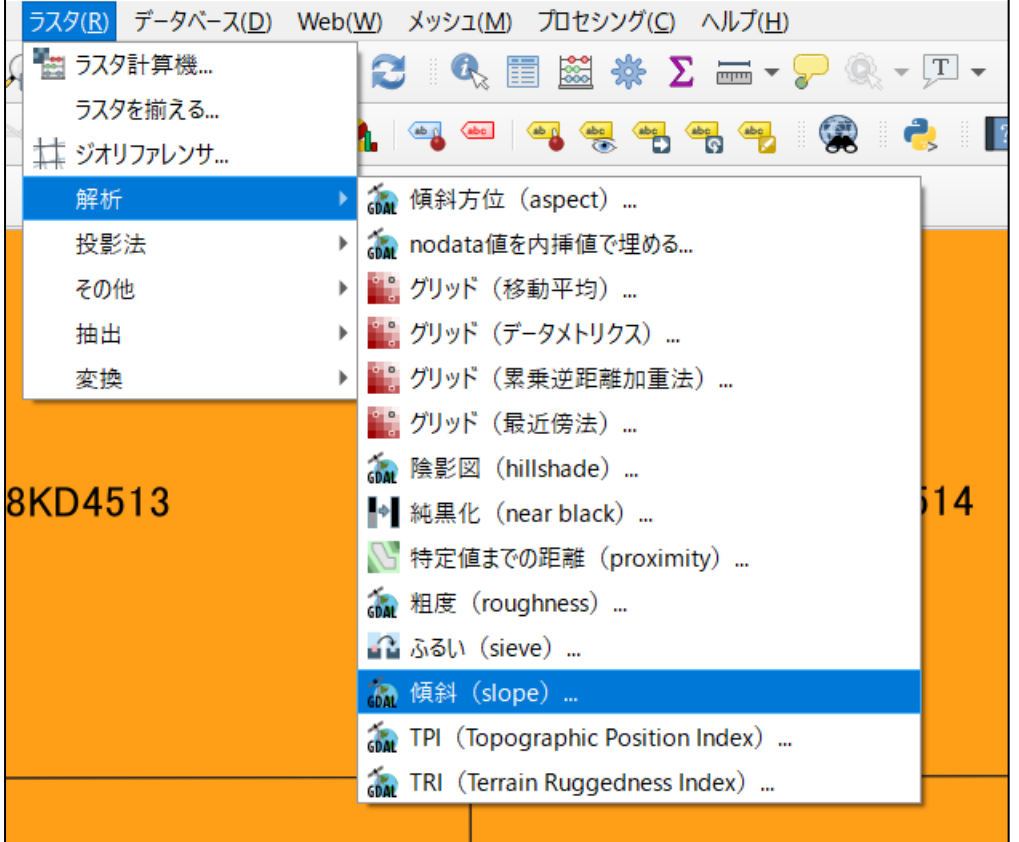

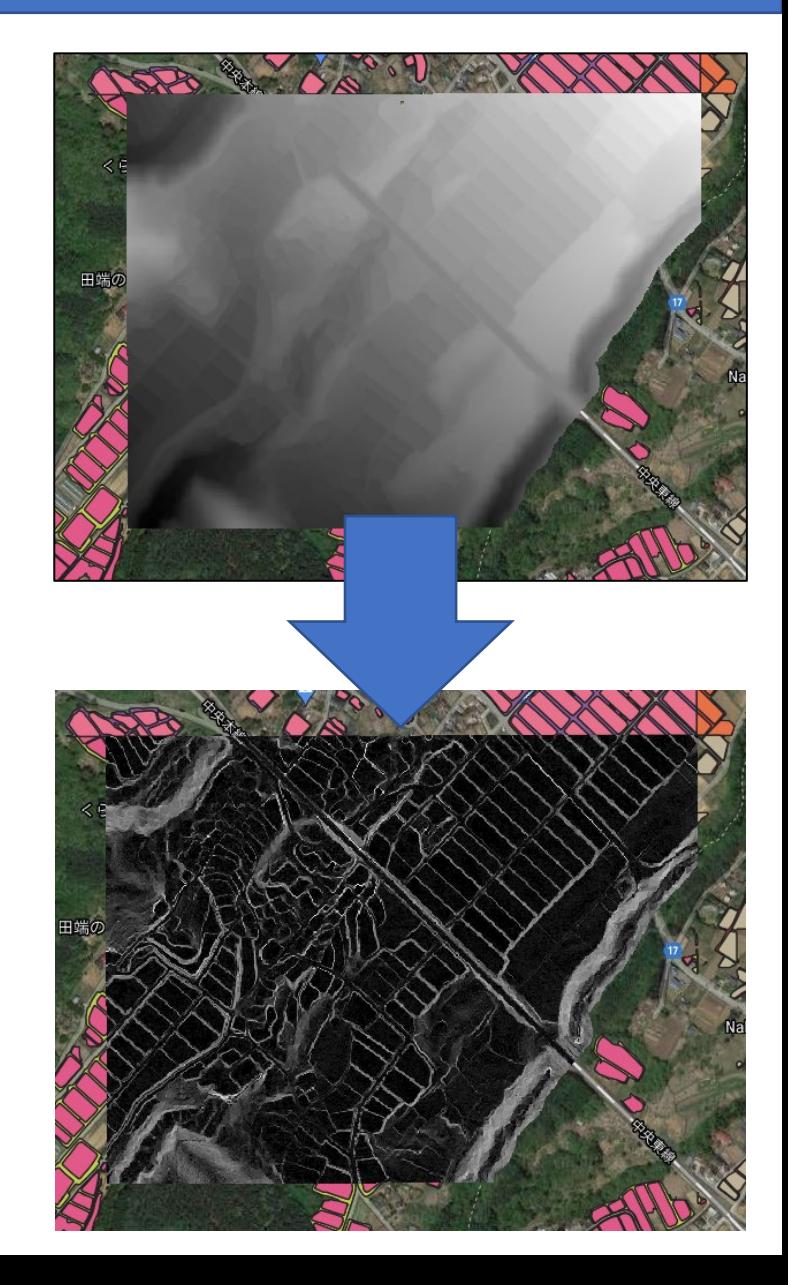

## **畦畔面積について-手順4: 平面の面積の計算方法:ポリゴン内の面積**

#### 計算したい畦畔の平面の面積を計算します レイヤから属性テーブルを開き、フィールド計算機の式に \$area と入力し、OKで計算します。単位は㎡になります。

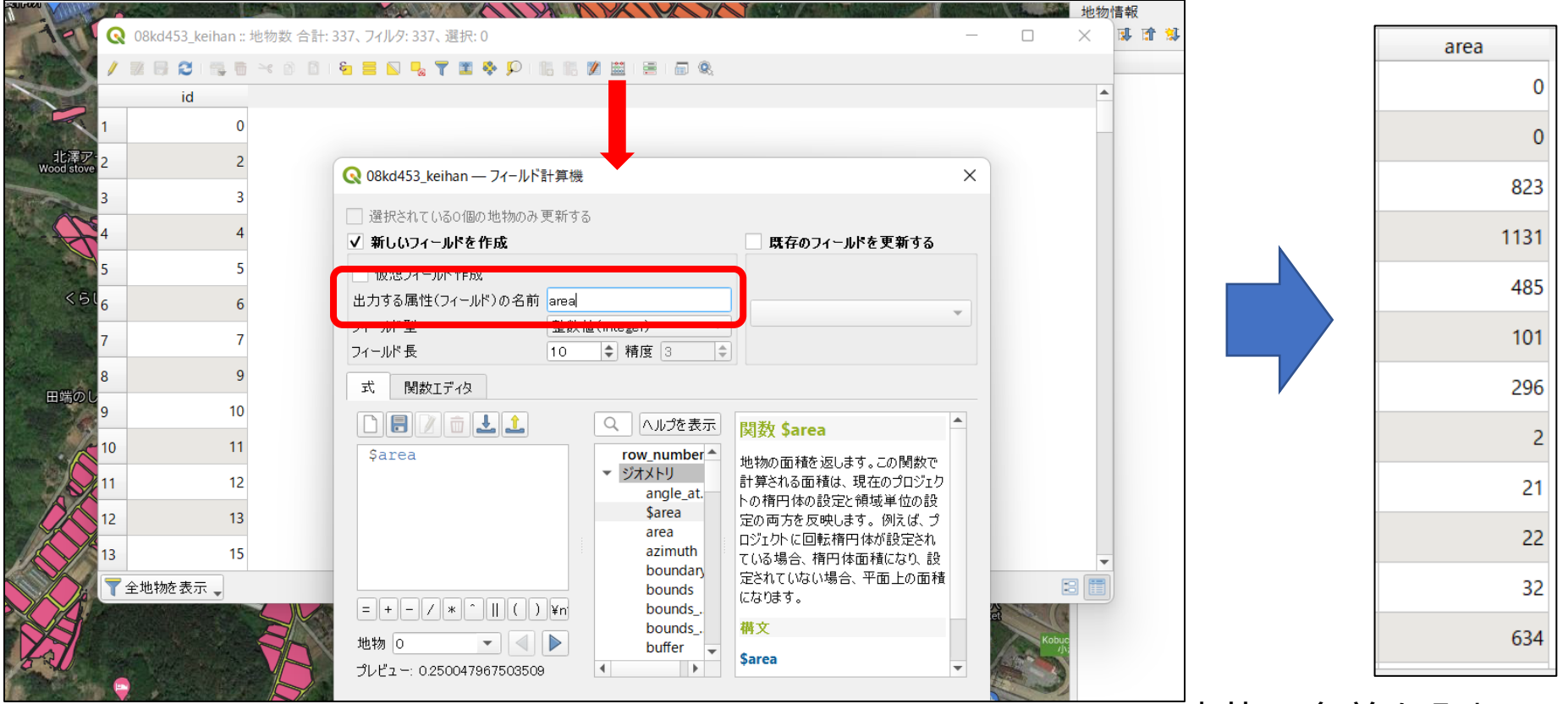

赤枠の名前を入れな いと出力できません

## **畦畔面積について-手順5: 法面を含めた畦畔面積の計算方法(1)**

つづいてツールボックスのラスタ解析にあるゾーン統計量(ベクタ)を起動し、 入力レイヤに計算したい畦畔のレイヤを、ラスタレイヤに手順3で作成した傾斜の ラスタレイヤを、それぞれ追加してください。

\*「無効な地物がある」とエラーが出る場合の対処方法の例。

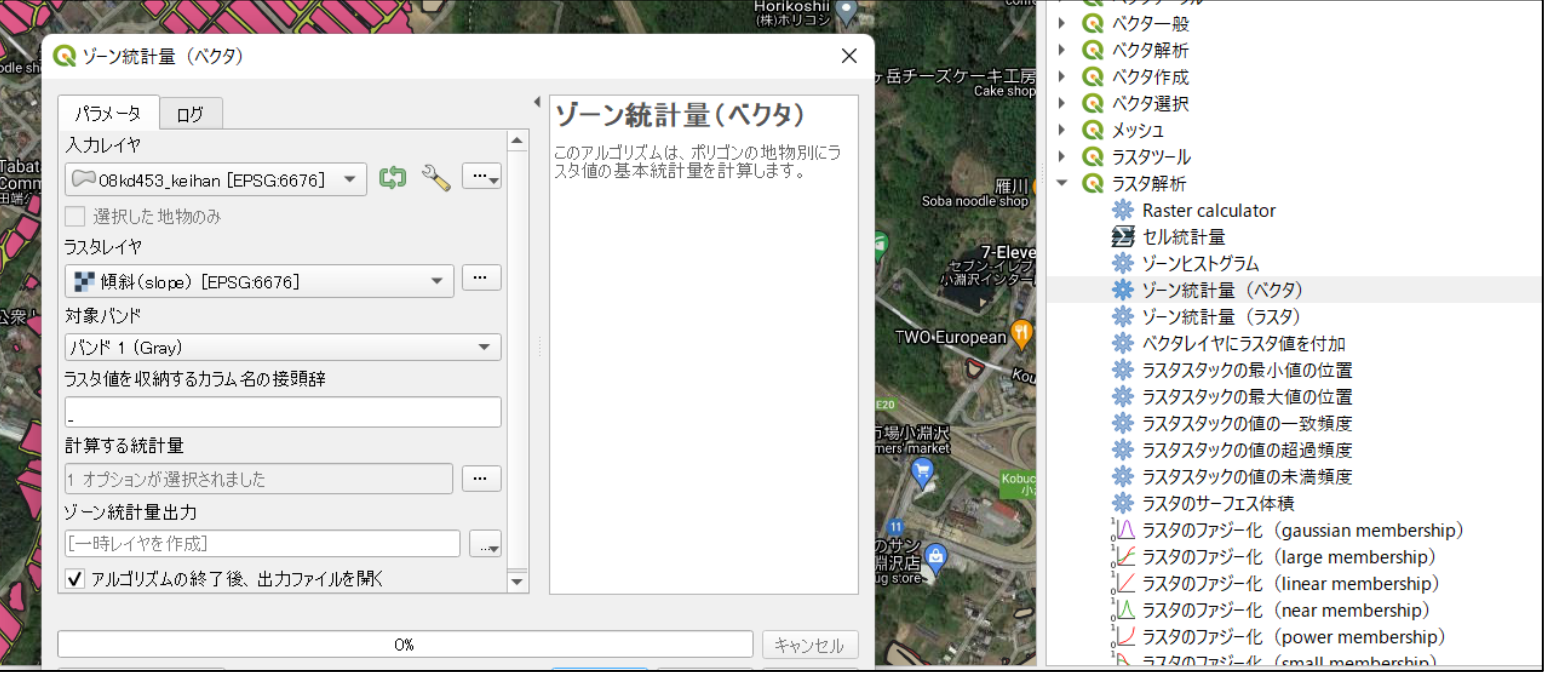

## **畦畔面積について-手順6: 法面を含めた畦畔面積の計算方法(2)**

手順5により、出力された畦畔レイヤの属性テーブルが画像のようになっていると 思います。

\_meanが平均の傾斜を表します

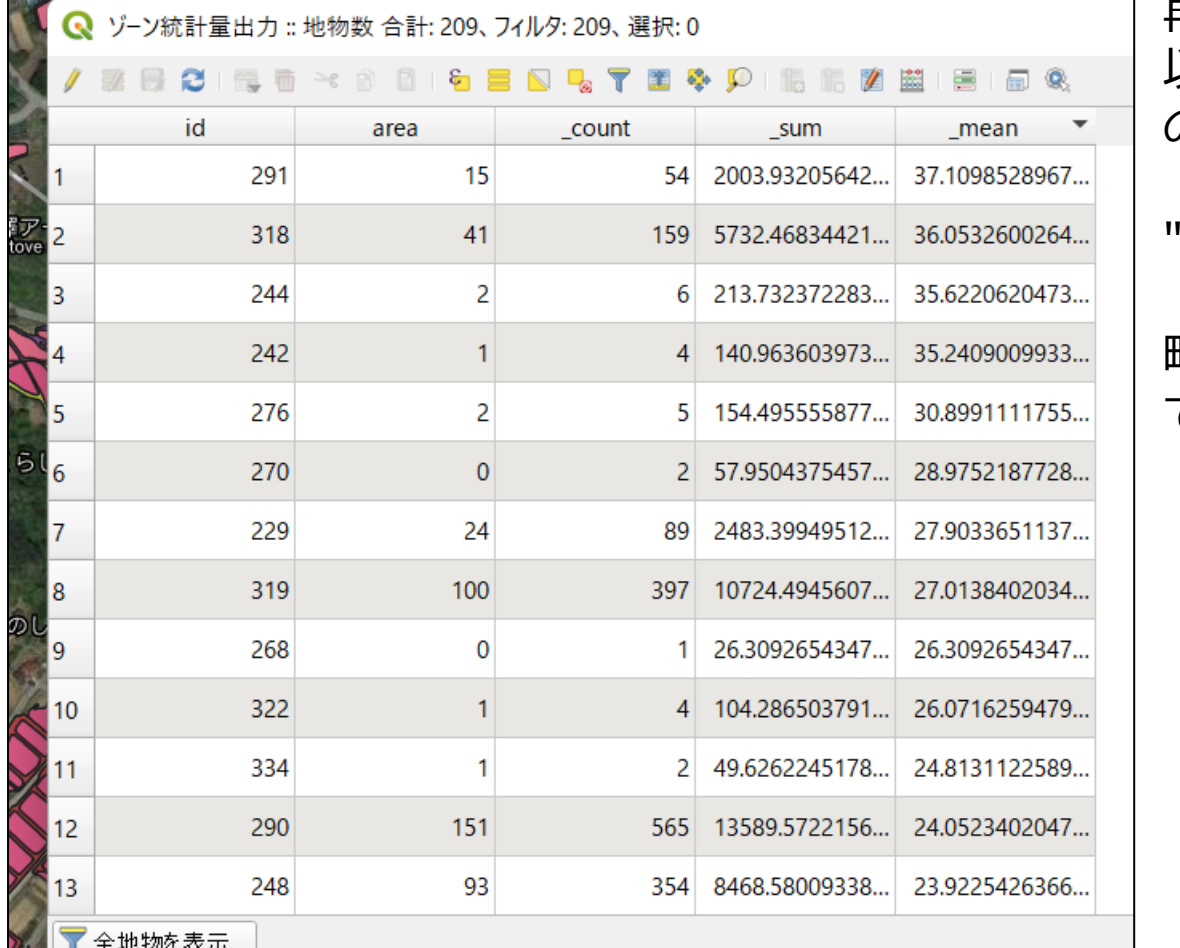

再びフィールド計算機を開き、 以下の式を入力しOKすると畦畔 の面積が出力されます。

'area"/cos(radians("\_mean"))

畦畔面積をcos(畦畔角度)で割っ ています。

#### 手順6により、畦畔の実際の面積が分かりました(real\_area)。

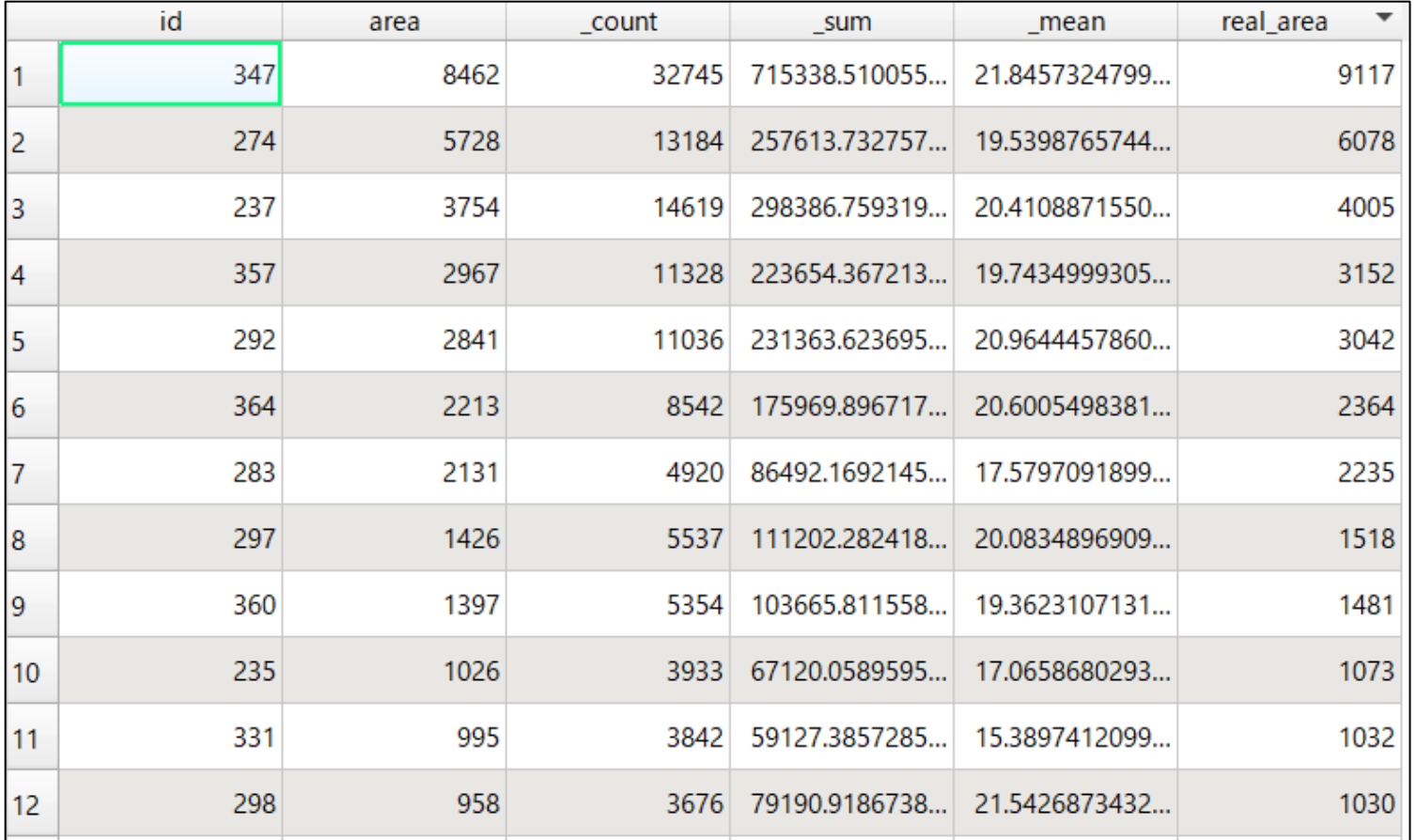

### **ゾーン統計量の計算において 不正なジオメトリにより「無効な地物がある」とエラーが出た際 に計算を続ける方法**

設定(入力レイヤ オプション)で

- 「フィルタリングしない」
- 「不正なジオメトリの地物を無視」

に変更すると、計算プロセスが妨げられず進みます。

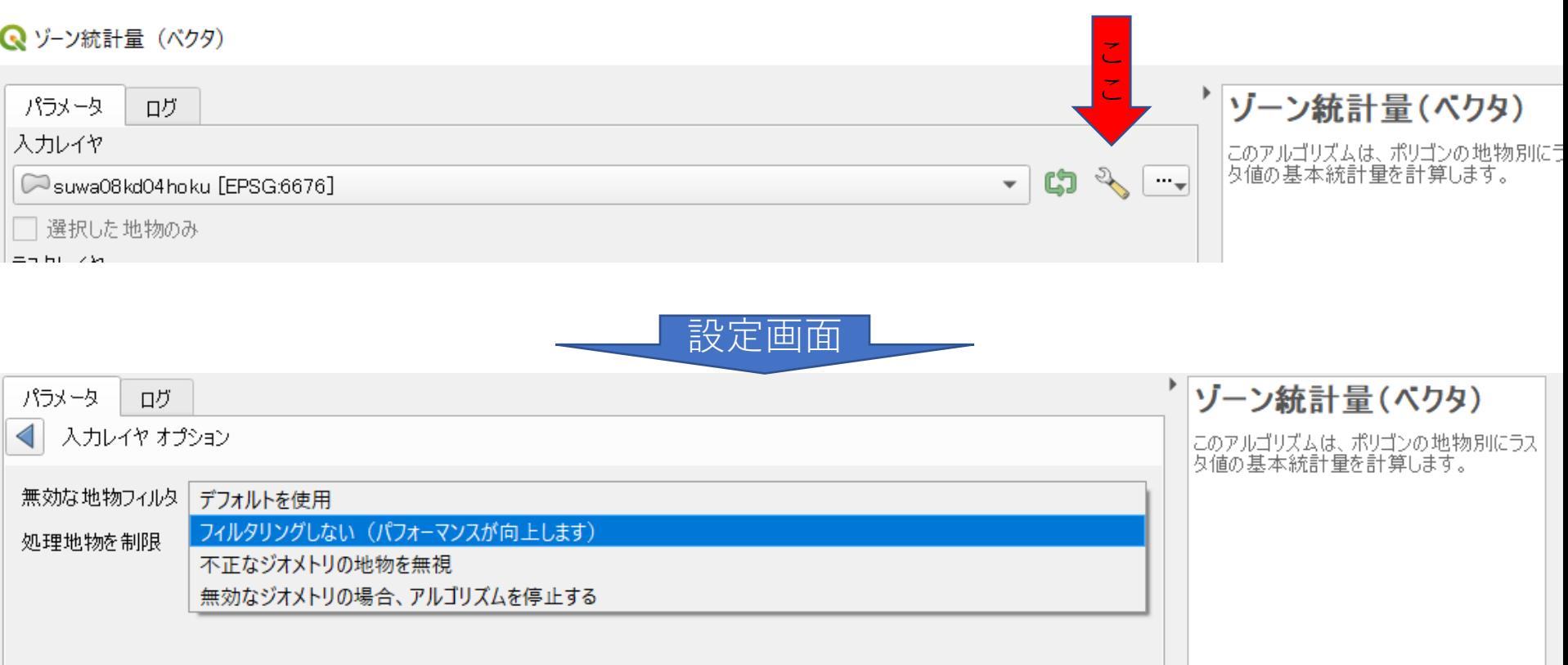

l.

## **不正なジオメトリの補正方法**

AIが作成したポリゴンでは、不正なジオメトリが検出される場合があります。その 補正方法を紹介します。

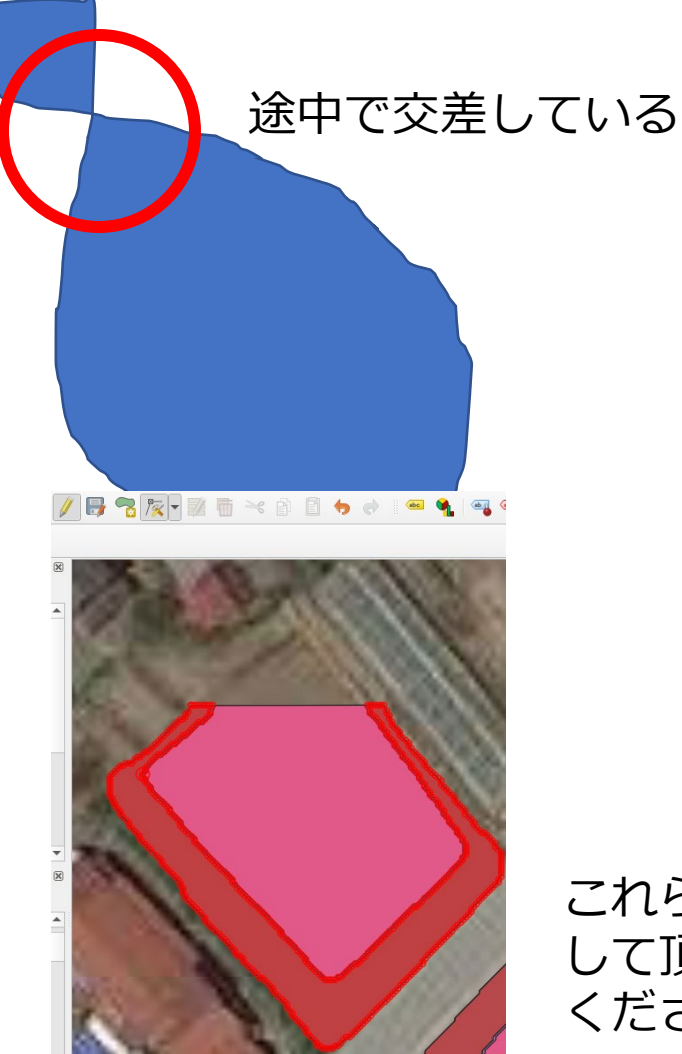

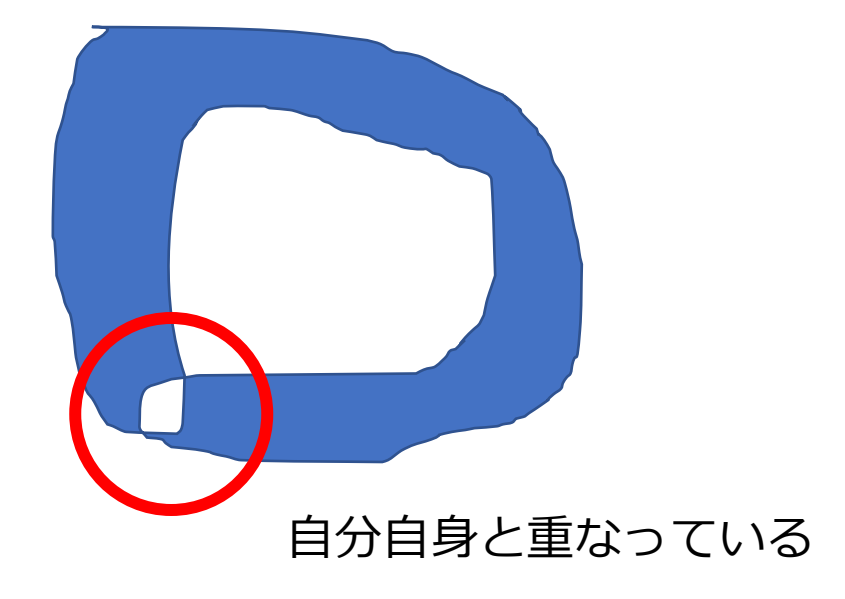

これらを計算するためには編集モードをオンに して頂点ツールから正常な多角形へと修正して ください